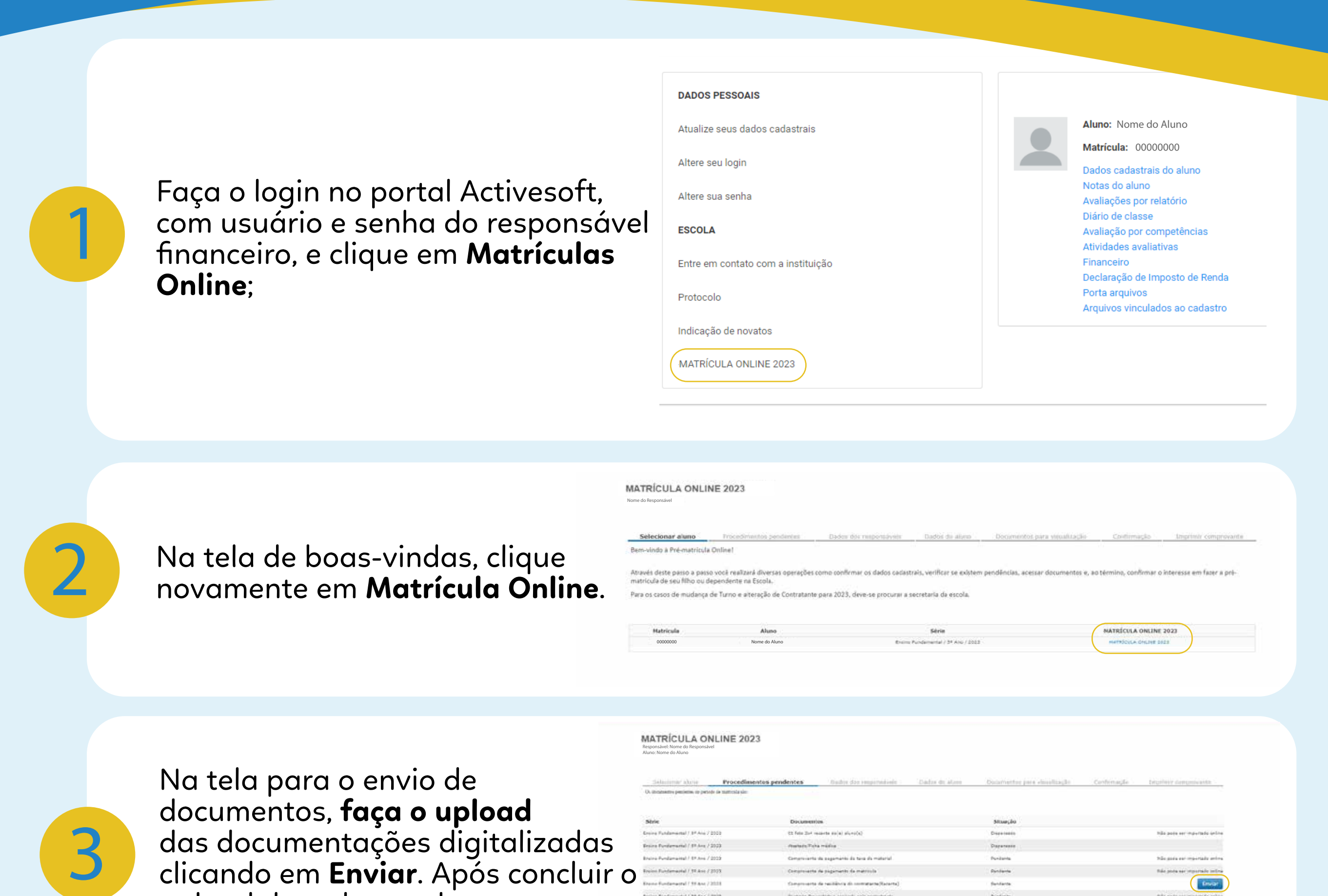

das documentações digitalizadas clicando em **Enviar**. Após concluir o upload de todos os documentos, clique em **Avançar**;

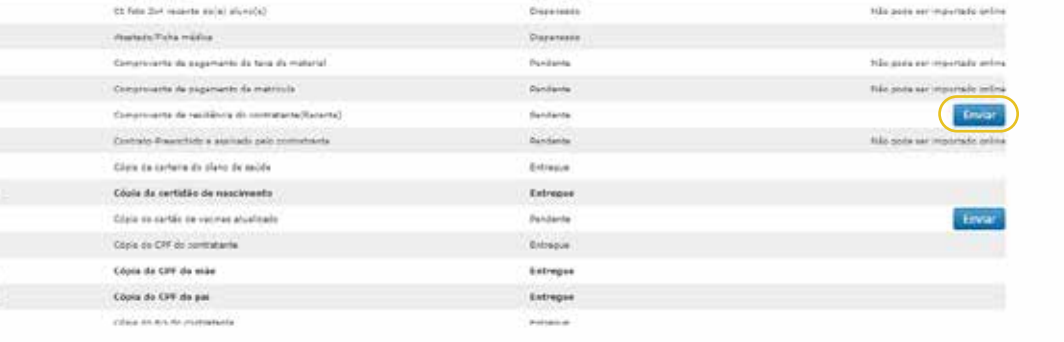

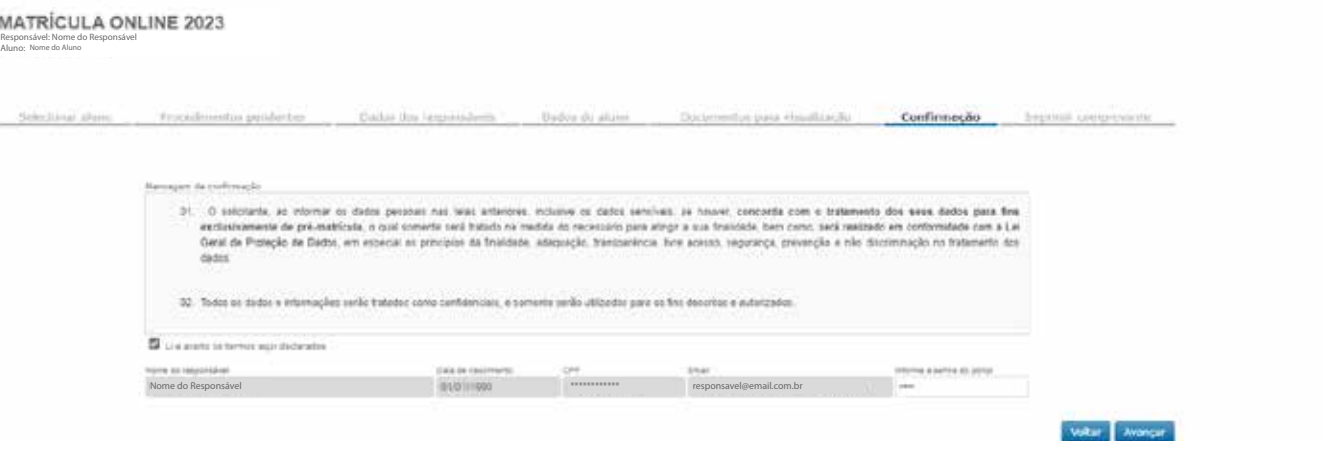

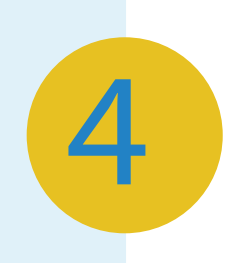

## Na tela **Dados do Responsáveis**, confirme e/ou atualize os dados do responsável. Ao finalizar, clique em

**Avançar**;

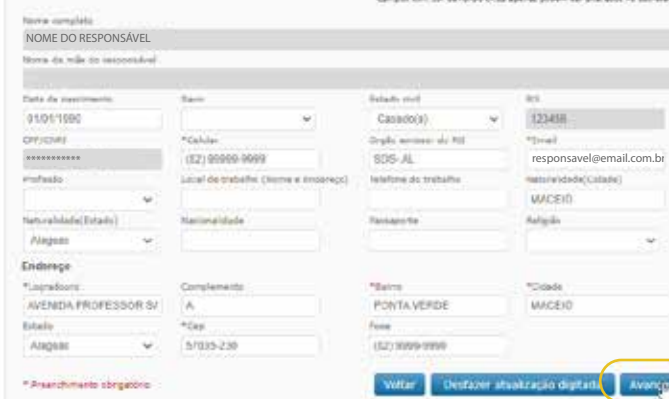

lastrais do responsável financeiro: IM

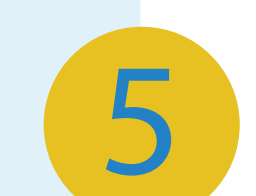

5 Em **Dados do Aluno**, confirme e/ou atualize os dados. Ao finalizar, clique em **Avançar**;

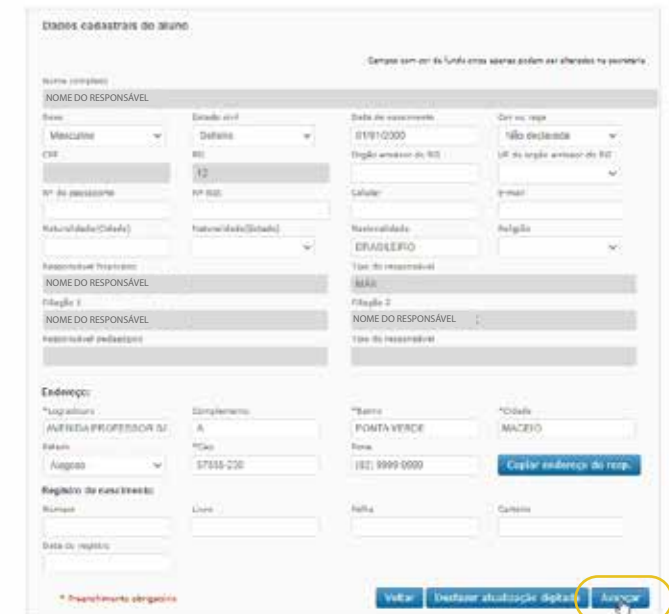

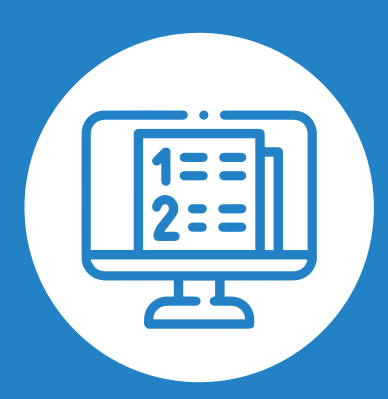

## PASSO A PASSO MATRÍCULAS ON-LINE

## Espaço EDUCAR

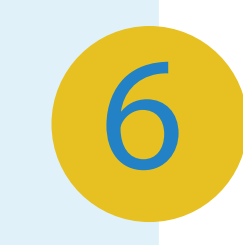

Aqui, aceite os termos da **Lei Geral de Proteção de Dados (LGPD)**, digite sua senha e avance para o próximo passo;

Nome do Aluno

MATRÍCULA ONLINE Espaço **DUCAR** 

Baixe ou imprima seu comprovante aqui. Primeira parte concluída!

8

Um e-mail de solicitação de **assinatura digital**, Click-sign (Assinatura Digital), será enviado para o **responsável financeiro**. Clique em **Visualizar** para assinar:

8.1 Confirme seus dados para o cadastro; 8.2 Um **token** será enviado para o seu e-mail por **segurança**. Após essa confirmação, clique em **Finalizar**;

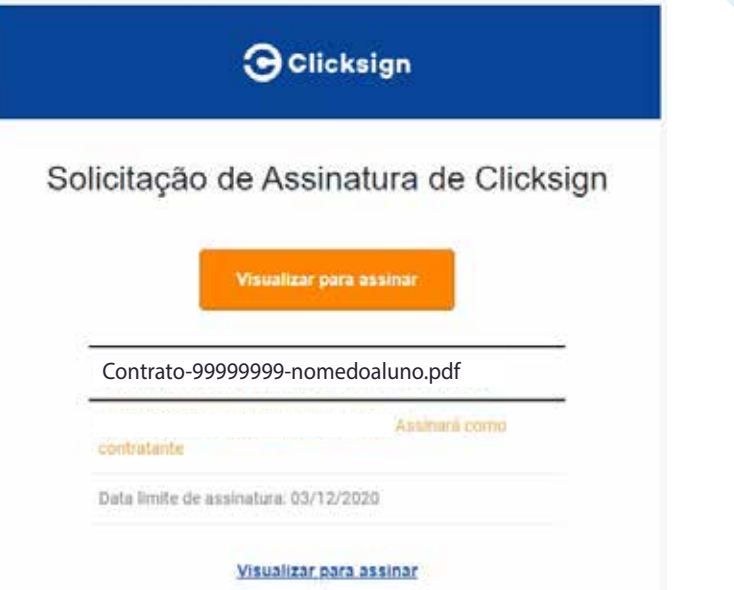

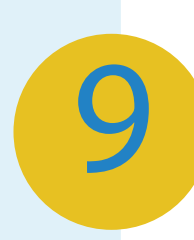

9 Por último, enviaremos um e-mail com a confirmação por todas as partes. O documento poderá ser baixado definitiva da matrícula, contendo o contrato assinado ou impresso. Pronto! Matrícula realizada com sucesso!

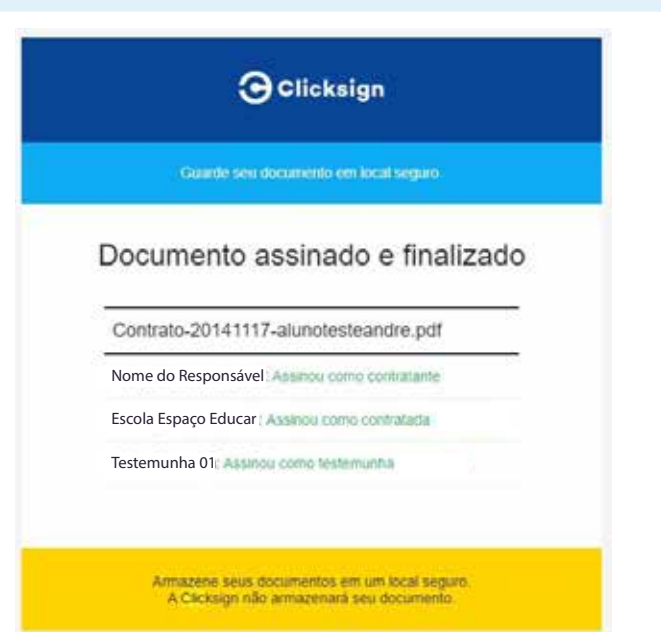

**Até o dia 19/06**, em até 48h, enviaremos um e-mail para o **responsável financeiro** confirmando o recebimento das documentações para a matrícula. Após essa etapa, será enviado um outro e-mail com o contrato de prestação de serviços. Para os que fizeram matrícula **após o dia 19/06**, nossa equipe retornará em **julho**, logo após o recesso.

## Em casos de mais alunos, o processo deverá ser feito novamente.